## **Tips and Tricks** 10 of 5

*Items drawn from AppliCad's Customer Service file*

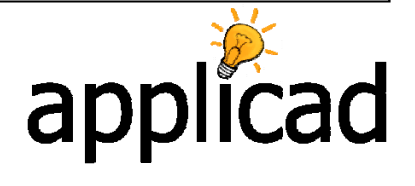

## **Mid Roof Gable**

**Objective:** This exercise is to show how to use the **Construct Roof > Smartlines** tools to draw the required geometry for a dormer in the middle of the roof. Once complete, the model may be used as normal to check the roof geometry and apply materials to determine quantities. It is assumed that reasonable competence using the software has been attained already as we describe the process, not the specific detail.

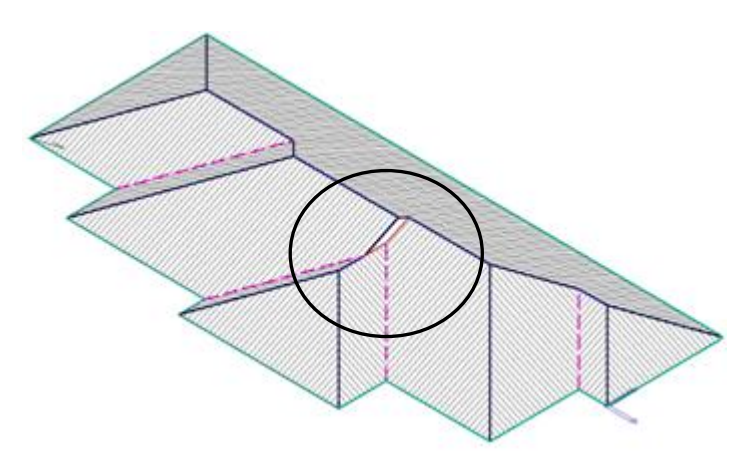

To do the roof, we firstly just draw around the eave perimeters as per normal. This gives us the following roof shape (select roof pitch and eave over hang as required):

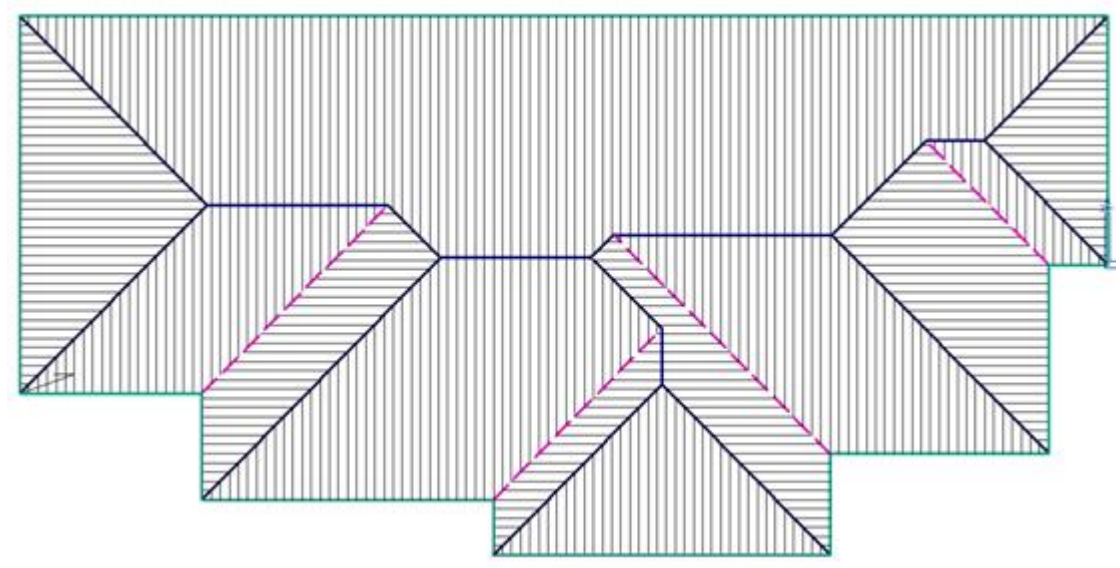

Then, we use **Construct Roof > SmartLines** to modify the internals. We firstly delete the 4 planes that are going to be affected by us modifying the internal line work structure:

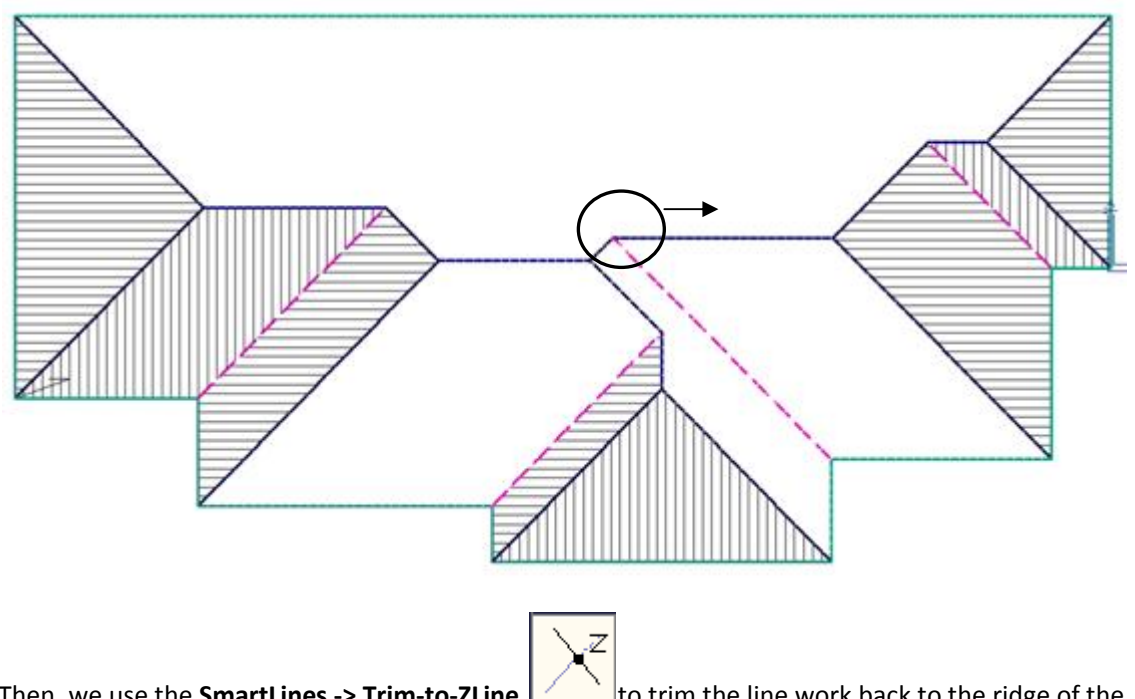

Then, we use the **SmartLines ‐> Trim‐to‐ZLine** to trim the line work back to the ridge of the dormer (remember to 'snap' to points with the middle mouse button to ensure that you have selected the exact point) :

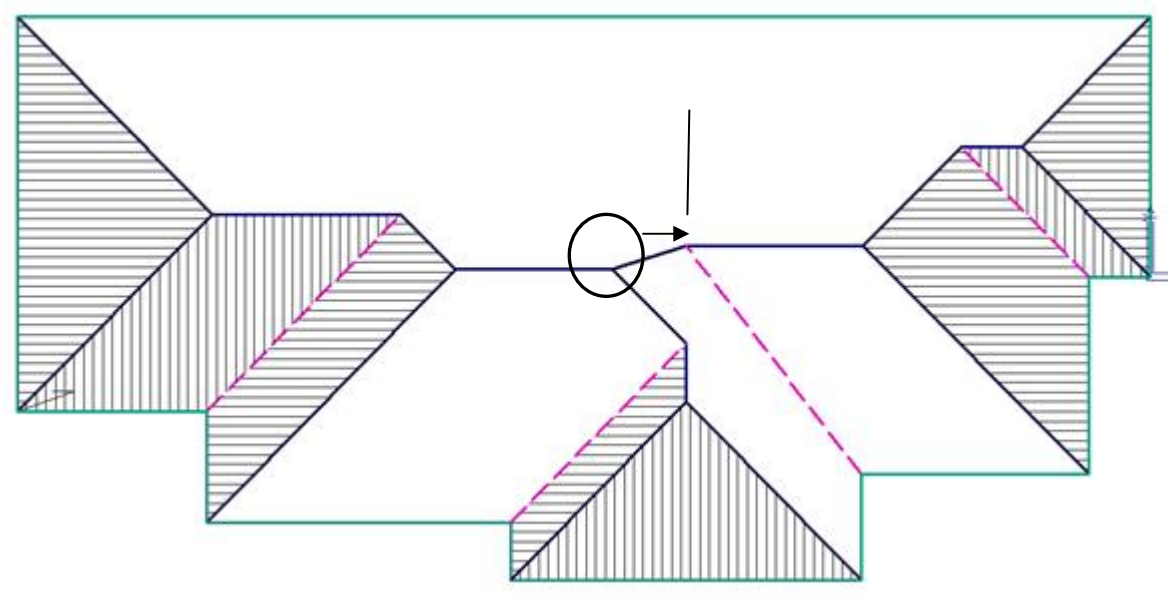

...and again with the other ridge apex point:

*Items drawn from AppliCad's Customer Service file*

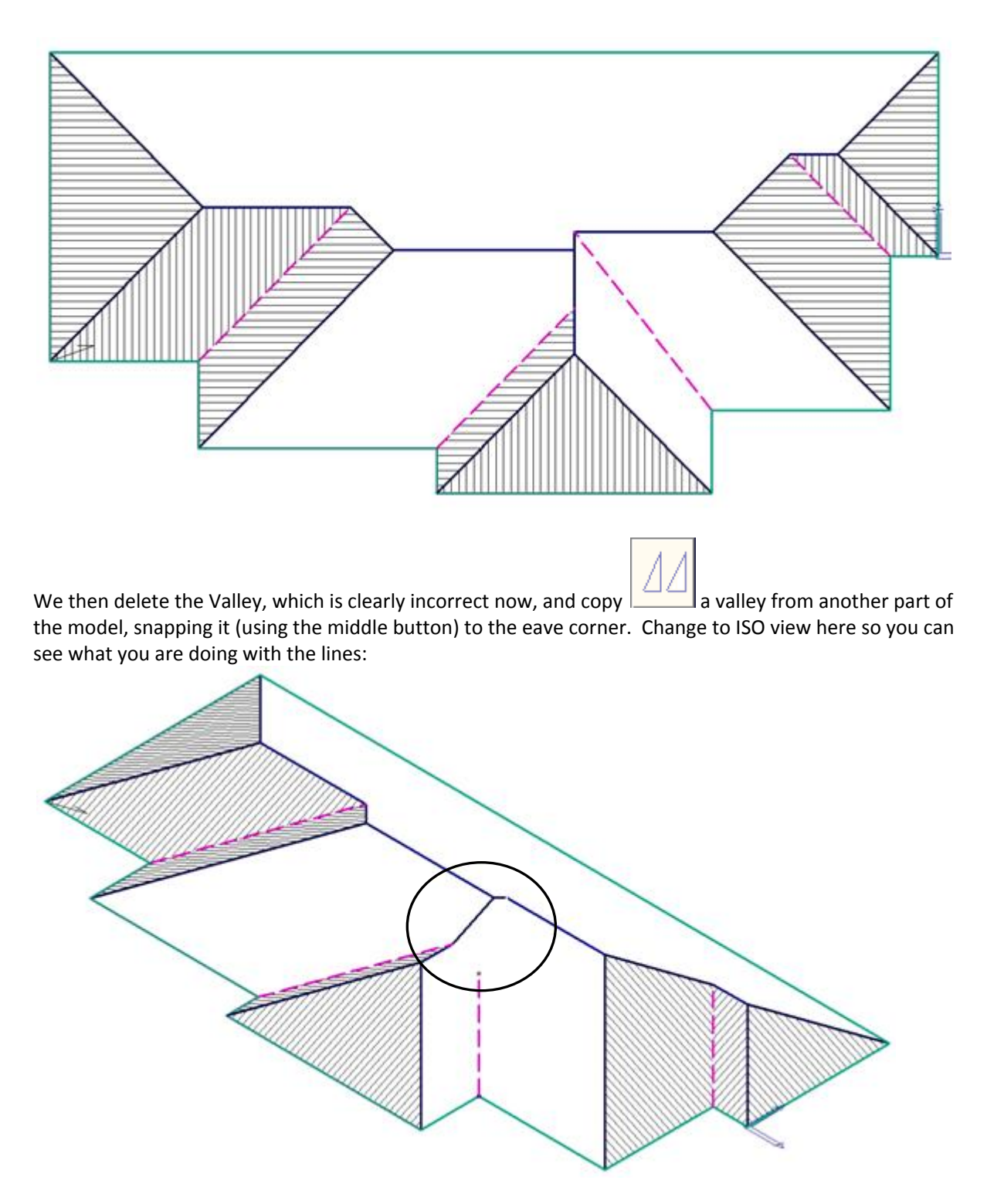

Then, do the same to create the remainder of the underside of the gable end. Now change the line types

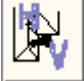

to whatever is suitable – for example *Step* or *Apron (roof to wall)*:

## **Tips and Tricks** the set of  $\frac{4 \text{ of } 5}{4}$

*Items drawn from AppliCad's Customer Service file*

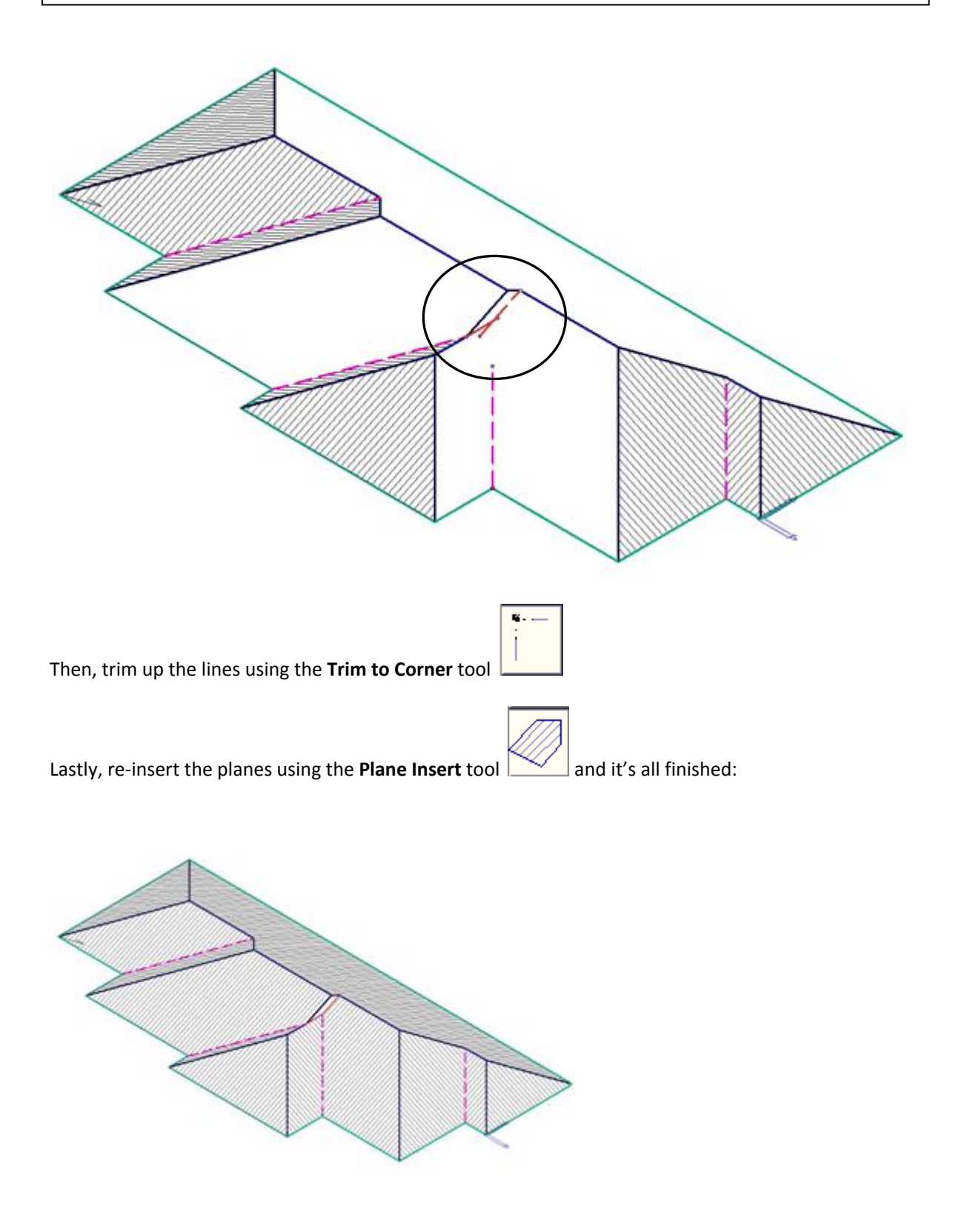

## **Tips and Tricks** the state of  $\frac{1}{5}$  of  $\frac{1}{5}$

*Items drawn from AppliCad's Customer Service file*

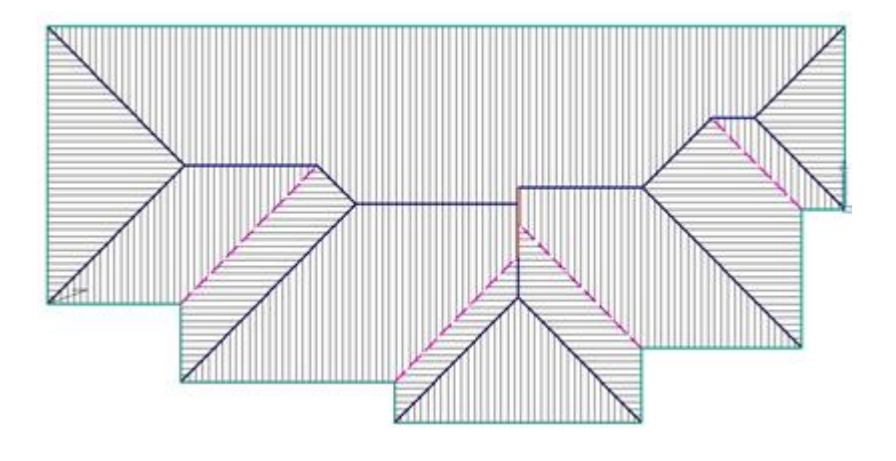

END